# **Teamwork Server installation**

#### On this page

- · Installing on Windows
- Installing on OS X
- Installing on Unix

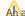

Ahappropriate JVM version should be installed on your computer.

### **Installing on Windows**

- 1. Double-click the installer and follow the on-screen instructions.
- 2. Start Teamwork Server.

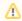

- If you have an evaluation or commercial with expiration (unpaid) license key, simply add it.
- If you have purchased and paid for the commercial license, first activate it and then add the server license.

## Installing on OS X

- 1. Double-click the installer.
- 2. In the Teamwork Server installation window, drag the MagicDraw Teamwork Server folder to the Applications folder.
- 3. Close the MagicDraw Teamwork Server installation window.
- 4. Start Teamwork Server.

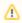

- If a message appears asking permission to open the file, click Open.
- If you have an evaluation or commercial with expiration (unpaid) license key, simply add it.
- If you have purchased and paid for the commercial license, first activate it and then add the server license.

#### **Installing on Unix**

- 1. From the MagicDraw\_<version number>\_teamwork\_server\_unix.sh shortcut menu, select the Properties command and then click to select the Al low executing file as program check box.
- 2. Double-click the installer and follow the on-screen instructions.
- 3. Start Teamwork Server.

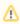

- If you have an evaluation or commercial with expiration (unpaid) license key, simply add it.
- · If you have purchased and paid for the commercial license, first activate it and then add the server license.